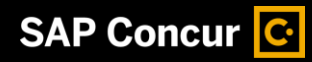

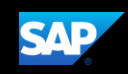

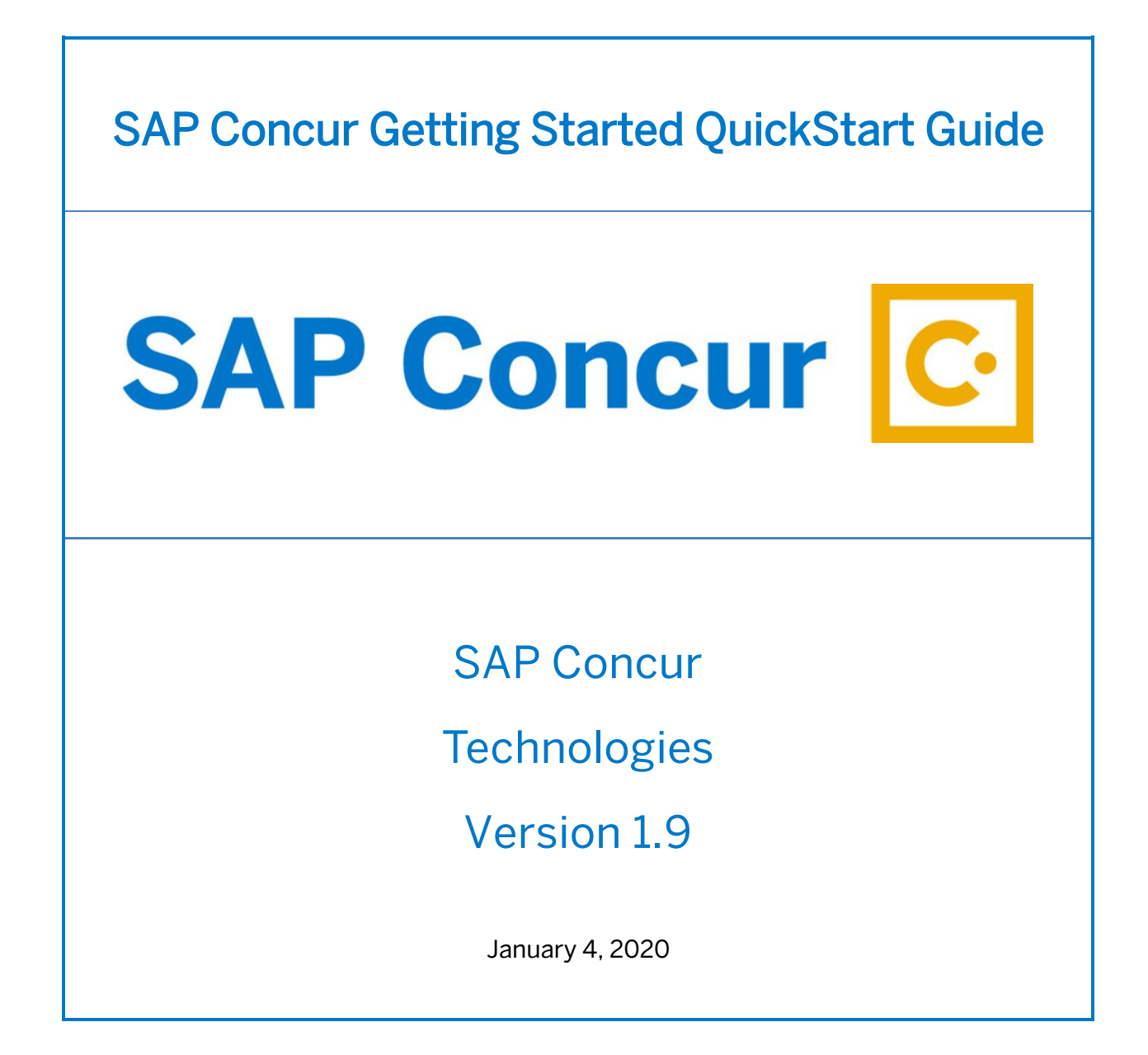

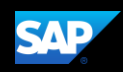

# <span id="page-1-0"></span>Document Revision History

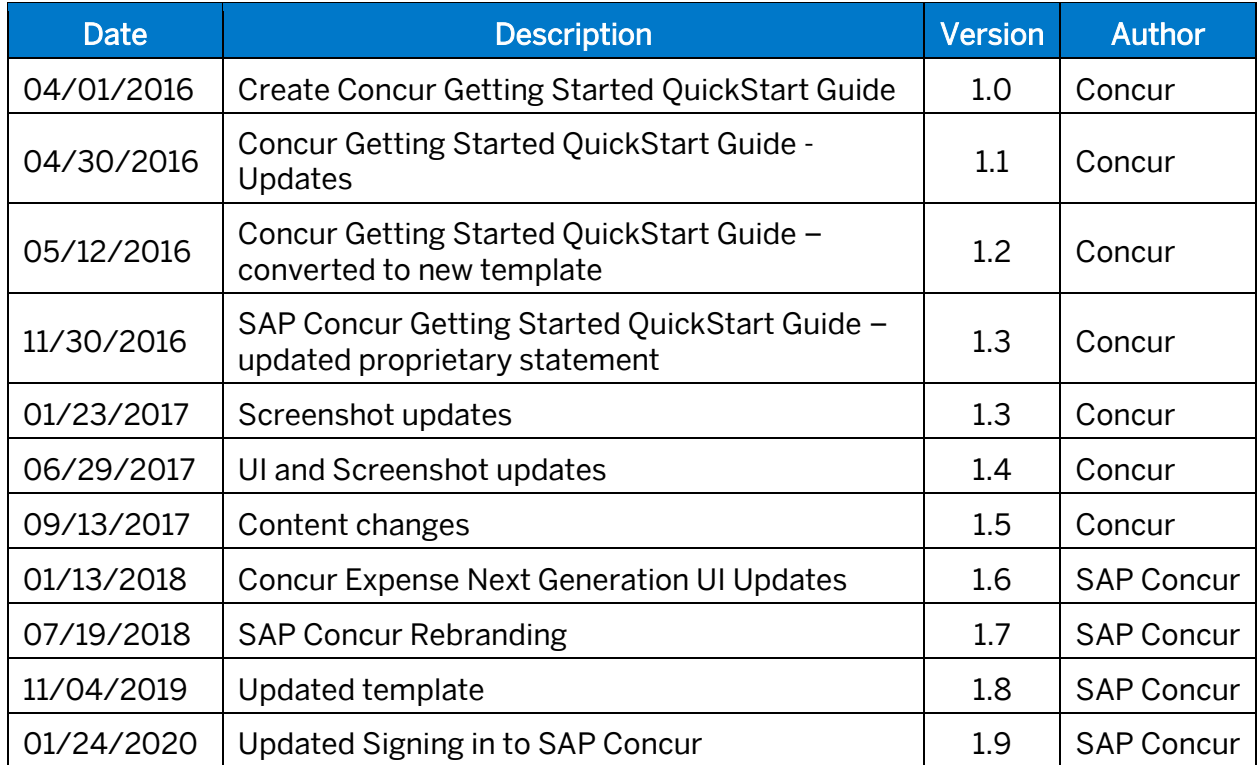

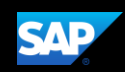

# <span id="page-2-0"></span>Proprietary Statement

These documents contain proprietary information and data that is the exclusive property of SAP Concur Technologies, Inc., Bellevue, Washington, and its affiliated companies (collectively, "SAP Concur"). If you are an active SAP Concur client, you do not need written consent to modify this document for your internal business needs. If you are *not* an active SAP Concur client, no part of this document can be used, reproduced, transmitted, stored in a retrievable system, translated into any language, or otherwise used in any form or by any means, electronic or mechanical, for any purpose, without the prior written consent of SAP Concur Technologies, Inc.

Information contained in these documents applies to the following products in effect at the time of this document's publication, including but not limited to:

- Travel & Expense
- Invoice
- Expense
- Travel
- Request
- Risk Messaging
- SAP Concur for Mobile

The above products and the information contained in these documents are subject to change without notice. Accordingly, SAP Concur disclaims any warranties, express or implied, with respect to the information contained in these documents, and assumes no liability for damages incurred directly or indirectly from any error, omission, or discrepancy between the above products and the information contained in these documents.

© 2004 – 2020 SAP Concur. All rights reserved.

SAP Concur® is a trademark of SAP Concur Technologies, Inc. All other company and product names are the property of their respective owners.

Published by SAP Concur Technologies, Inc. 601 108th Avenue, NE, Suite 1000 Bellevue, WA 98004

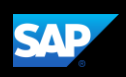

# <span id="page-3-0"></span>**Table of Contents**

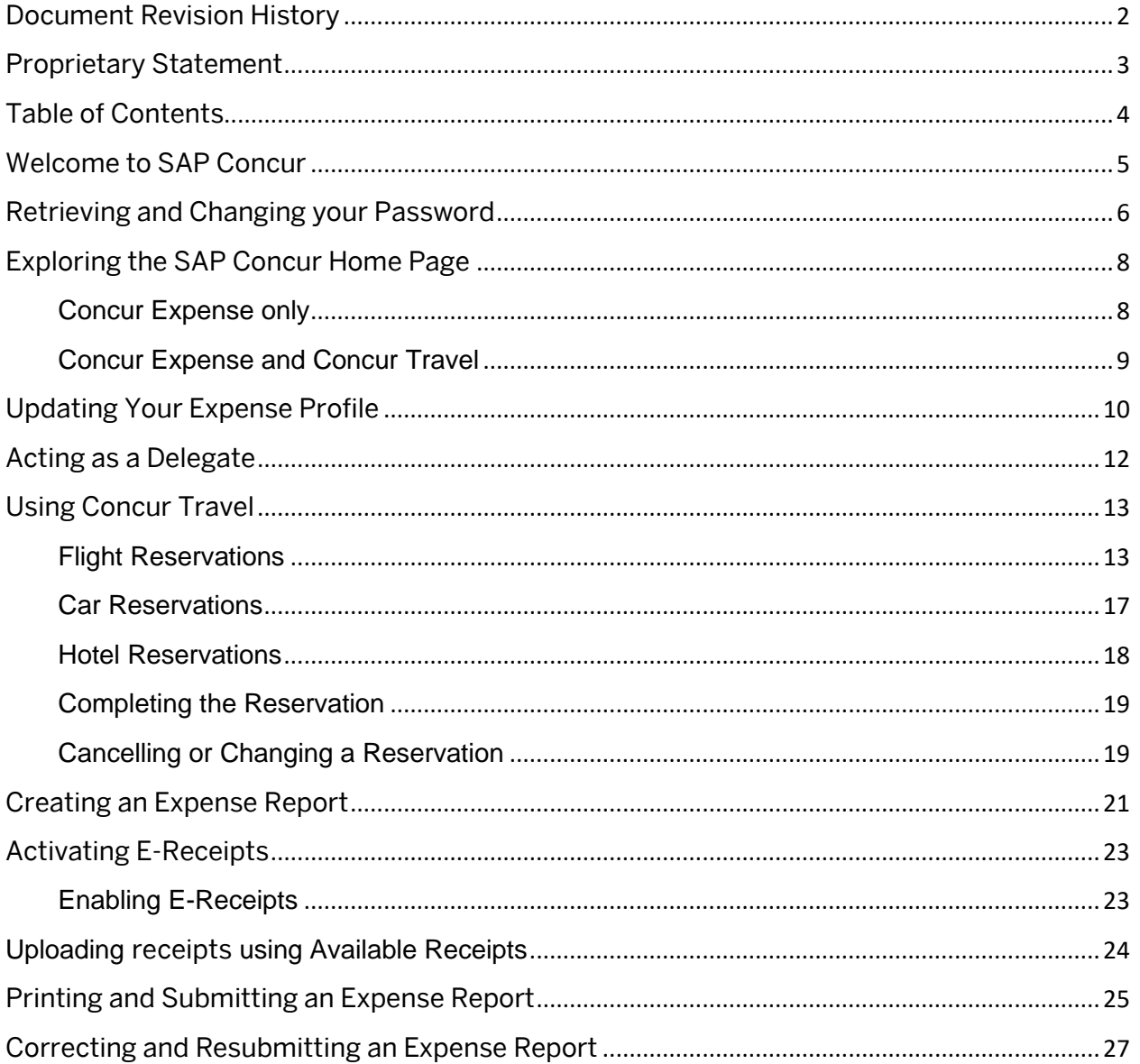

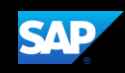

# <span id="page-4-0"></span>Welcome to SAP Concur

SAP Concur integrates expense reporting with a complete travel booking solution. This comprehensive Web-based service provides all of the tools you need to book travel as well as create and submit expense reports

# Signing In to SAP Concur

1. To sign in to SAP Concur, on the Sign In screen, enter your Username, and then click Next.

You can select the Remember me check box to store your password, so that you don't have to enter it the next time you sign in to SAP Concur from this device.

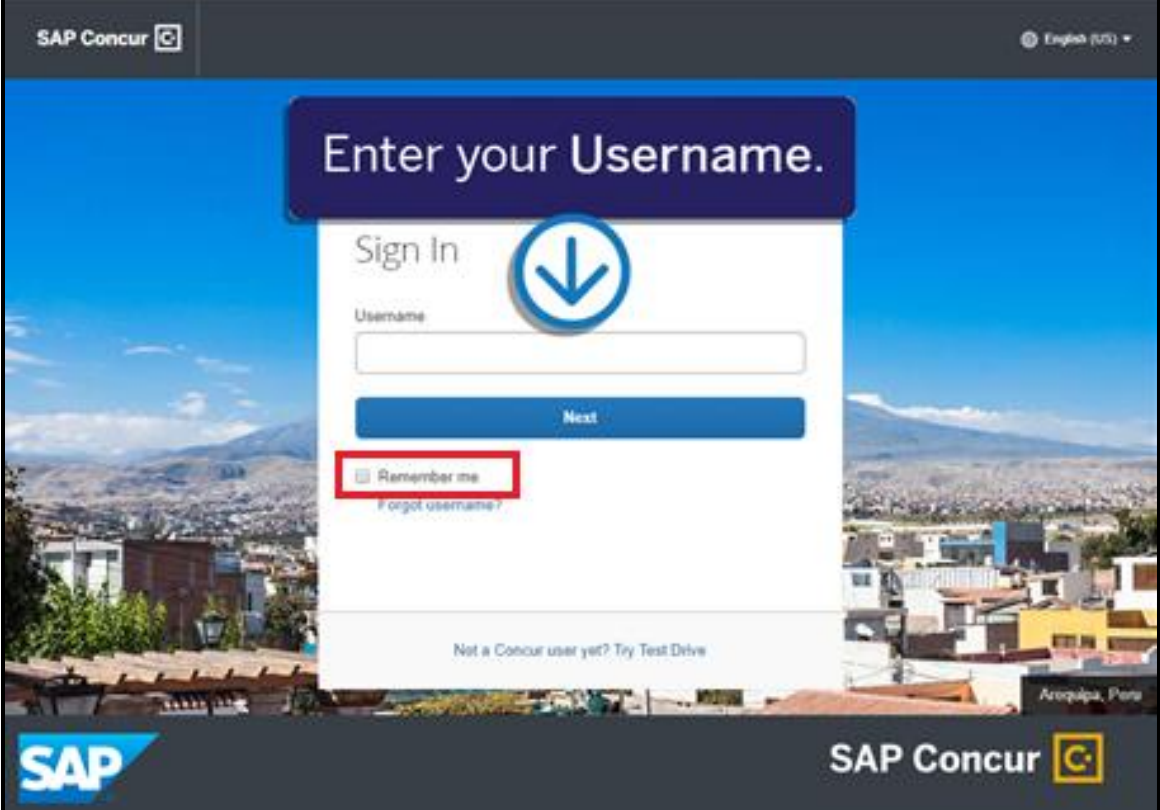

2. Enter your Password.

If this is your initial log in to SAP Concur, you enter the temporary password that was provided to you.

NOTE: Your password is case sensitive.

3. Click Sign In.

## Notes:

- Log on to SAP Concur following your company's logon instructions.
- Your password is case sensitive.
- If you are not sure how to log on, check with your company's administrator.

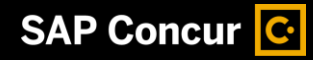

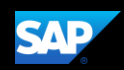

# <span id="page-5-0"></span>Retrieving and Changing your Password

If you have forgotten your password, you can request to receive it in an email.

## To retrieve your password

1. On the Sign In page, click the Forgot your password? link.

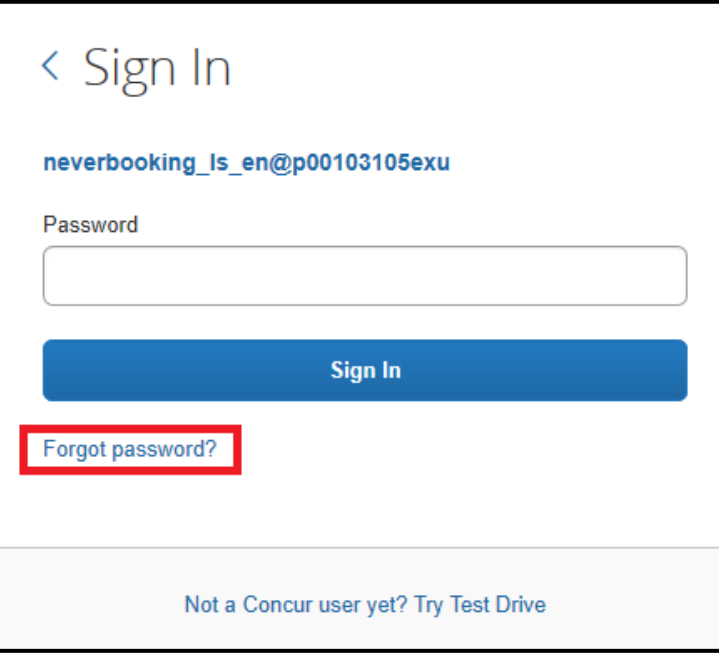

2. Enter the username associated with your account, and then click Send.

A temporary password will be sent to your email address with a link to reset your password.

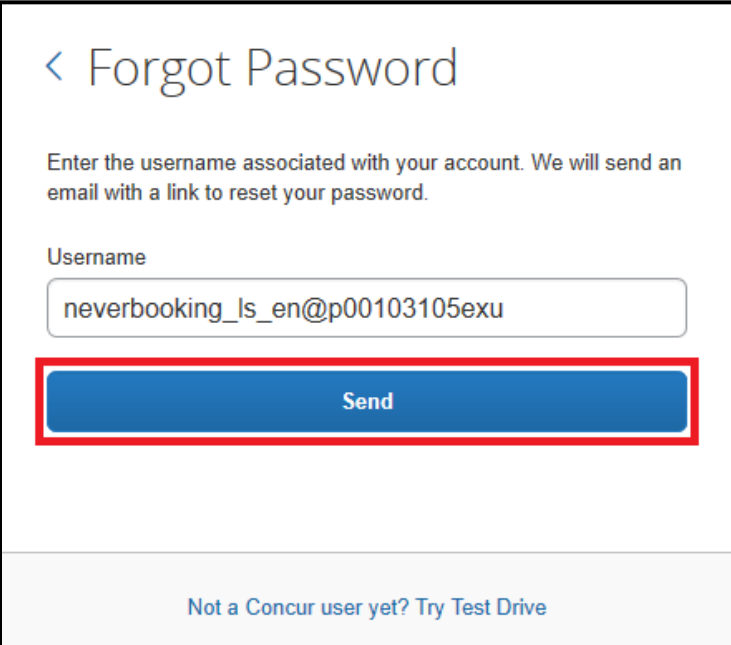

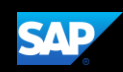

## To change your password

1. After you log in, in the upper right corner of the page, click Profile, and then click Profile Settings.

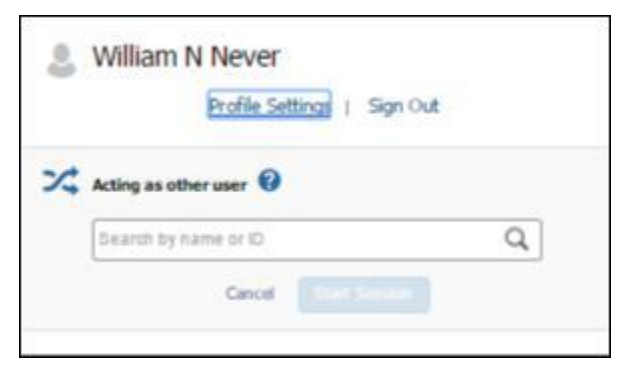

2. On the Profile Options page, click Change Password.

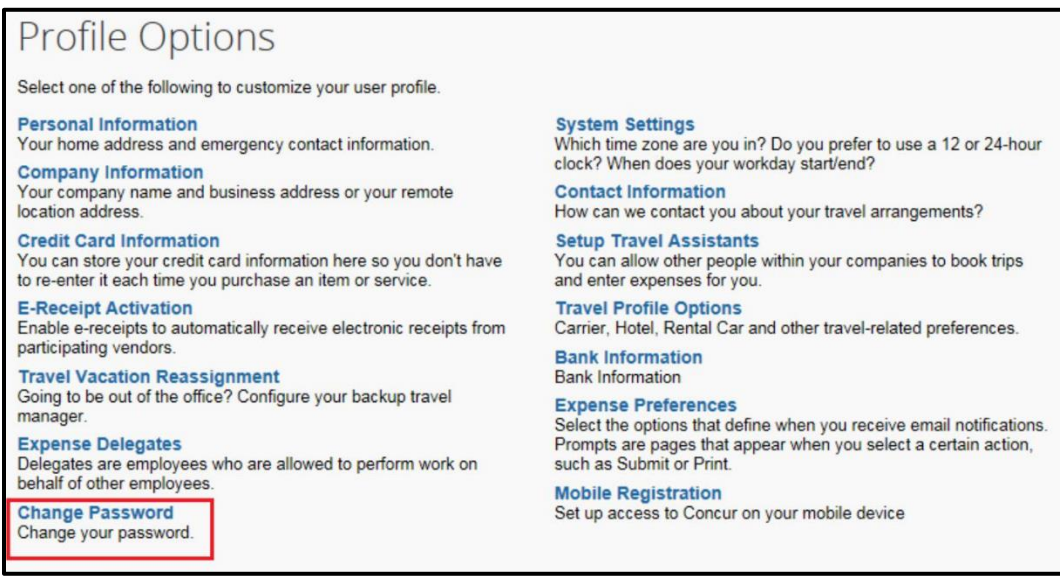

3. Enter and confirm your new password.

Note that your password must be at least seven characters with at least one number and one letter.

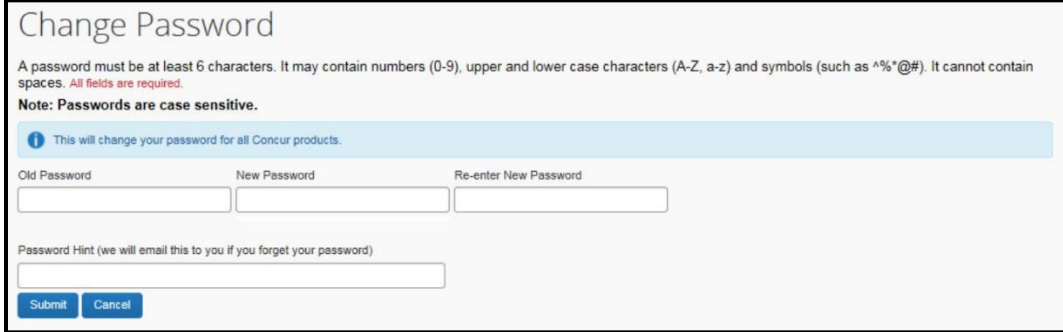

4. To act as a reminder, enter a hint for the password, and then click **Submit**.

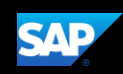

# <span id="page-7-0"></span>Exploring the SAP Concur Home Page

The SAP Concur home page contains the following sections.

Note: To return to the SAP Concur home page from any other page, click the SAP Concur logo on the top left of the screen.

## <span id="page-7-1"></span>**Concur Expense only**

If your company uses Concur Expense only, you will see these sections.

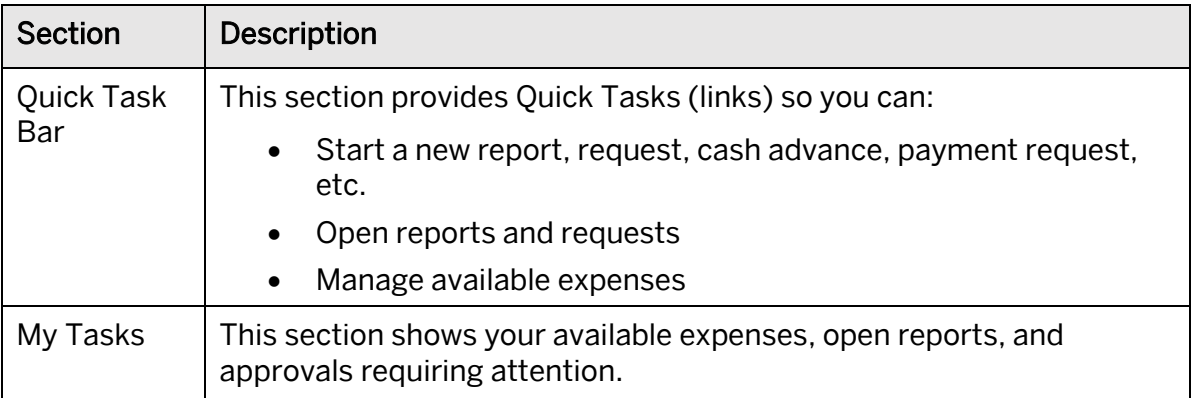

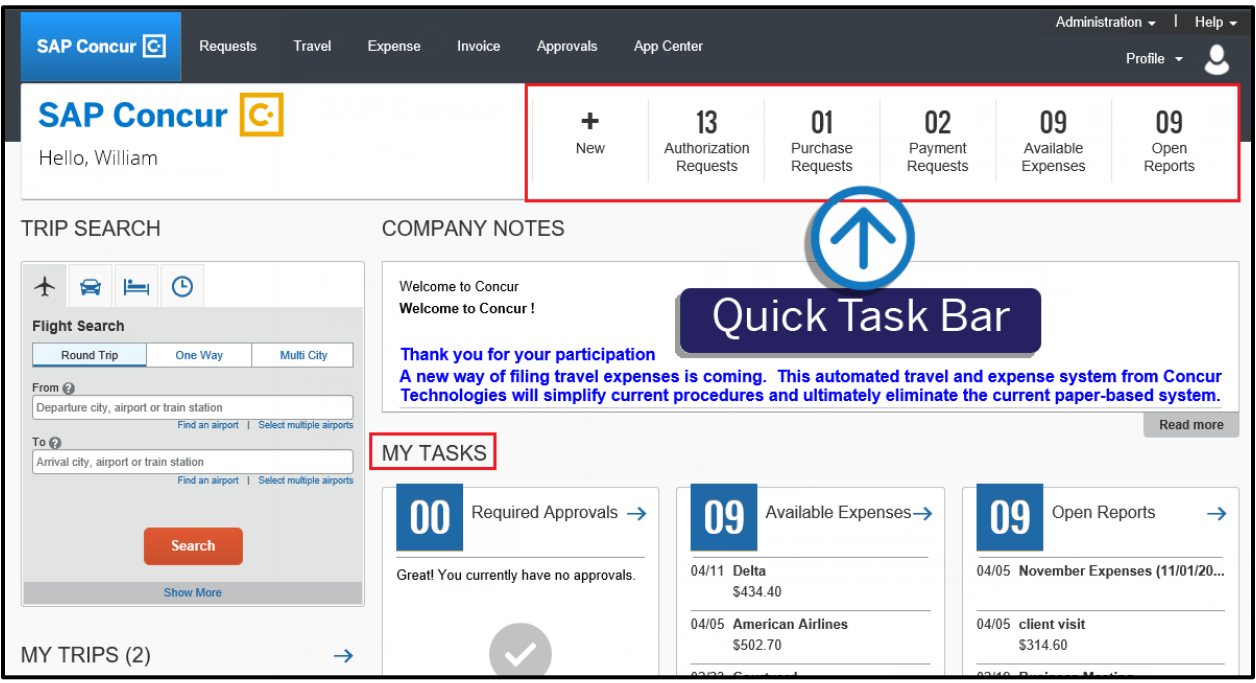

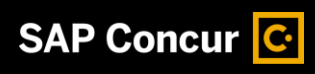

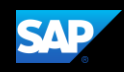

## <span id="page-8-0"></span>**Concur Expense and Concur Travel**

If your company uses Concur Expense *and* ConcurTravel, you will see these sections.

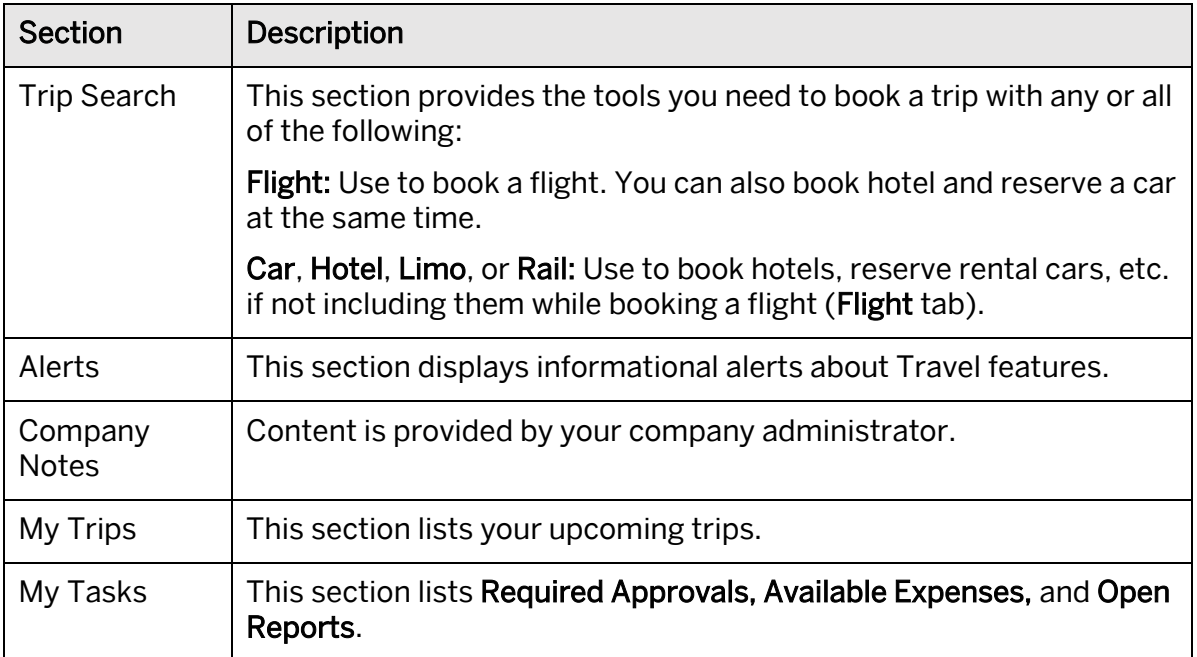

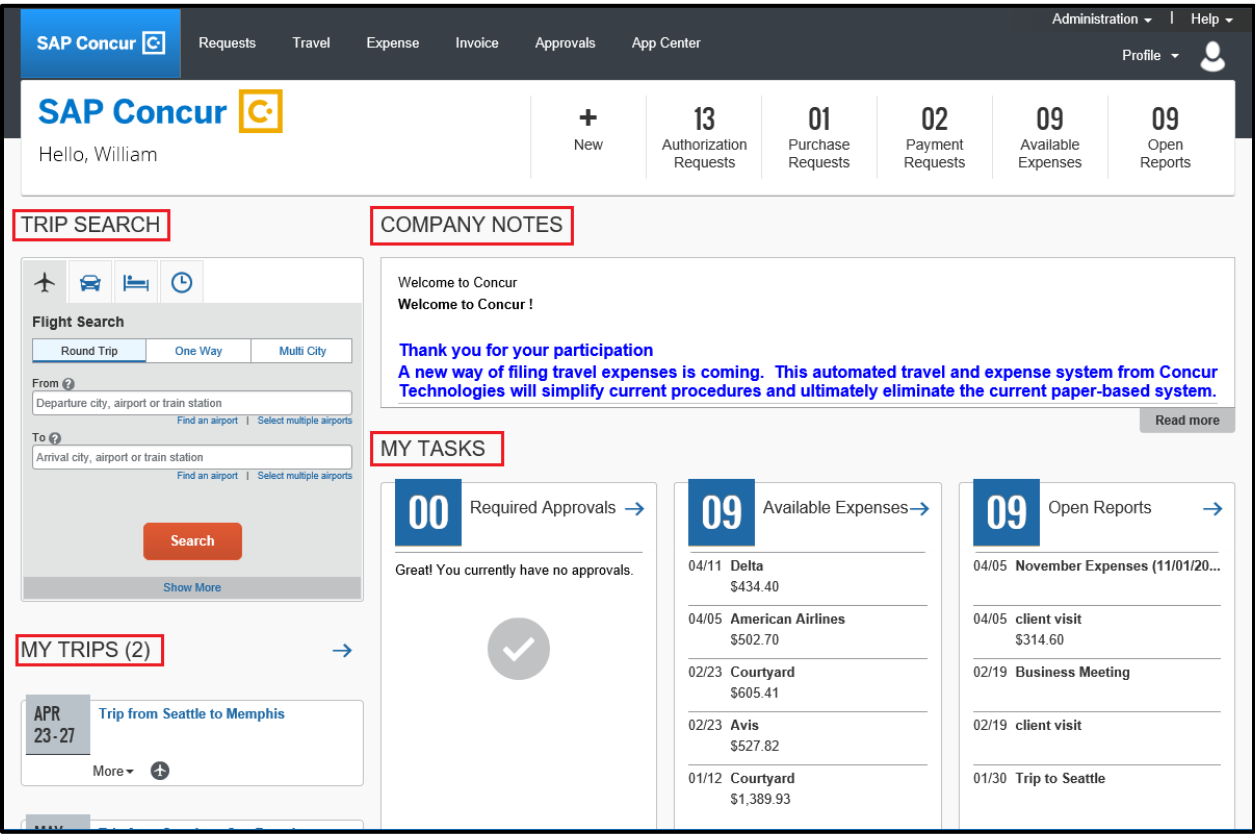

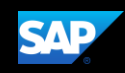

# <span id="page-9-0"></span>Updating Your Expense Profile

You use the **Profile Options** page to customize your user profile. To avoid re-entering personal and permanent information about yourself (phone number, contacts, credit card information etc.), complete your profile after logging onto SAP Concur for the first time and update it whenever your information changes.

Note: Depending on your company's configuration, some of these options might not be available to you. Contact your SAP Concur administrator for more information.

- Your Information Select request information, add or remove delegates, enter email settings, select approvers, and add or remove attendees.
- Travel Settings Enter travel preferences, add international travel information, and your Frequent-Traveler programs. You can also add your travel assistants and arrangers.
- Request Settings Select request information, add or remove delegates, enter email settings, select approvers, and add or remove attendees.
- Expense Settings Enter expense preferences, add bank information and company card information. You can also enter expense delegates and approvers.
- Invoice Settings Enter invoice preferences, add invoice delegates and approvers.
- Other Settings Provides settings such as E-Receipts Activation and Concur Mobile Registration that you can set or update.

## To access your Profile page

1. Click Profile > Profile Settings.

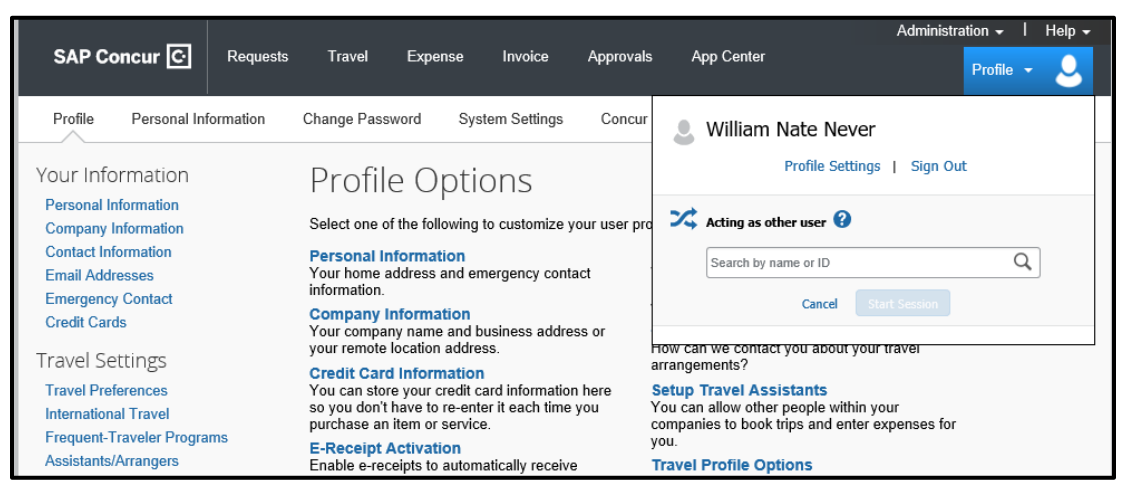

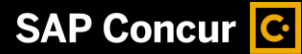

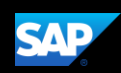

2. On the Profile Options page, review your information, and select the appropriate links to update your profile information.

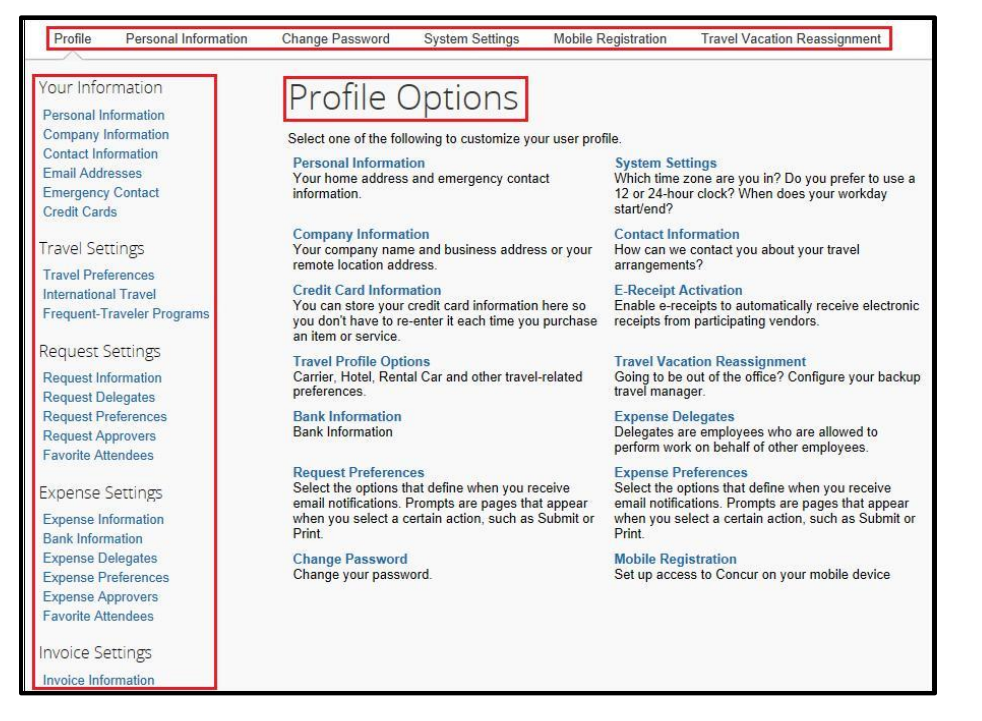

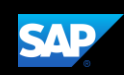

# <span id="page-11-0"></span>Acting as a Delegate

If you have been assigned to work as a delegate, your delegator will define which tasks you can complete, such as preparing and submitting reports.

#### To work as a delegate

- 1. Click Profile, and then verify that the Act on behalf of another user option is selected.
- 2. Search for and select the appropriate user's name.
- 3. Click Start Session.

Note: The Profile menu now displays Acting as and shows the name you just selected.

You are now officially working on behalf of that person. Complete the normal processes of creating reports, printing, etc.

- 4. To select a different user, follow the same steps as above but select a different name.
- 5. To return to your own tasks, click Acting as, and then click Done acting for others.

Note: The Profile menu now appears.

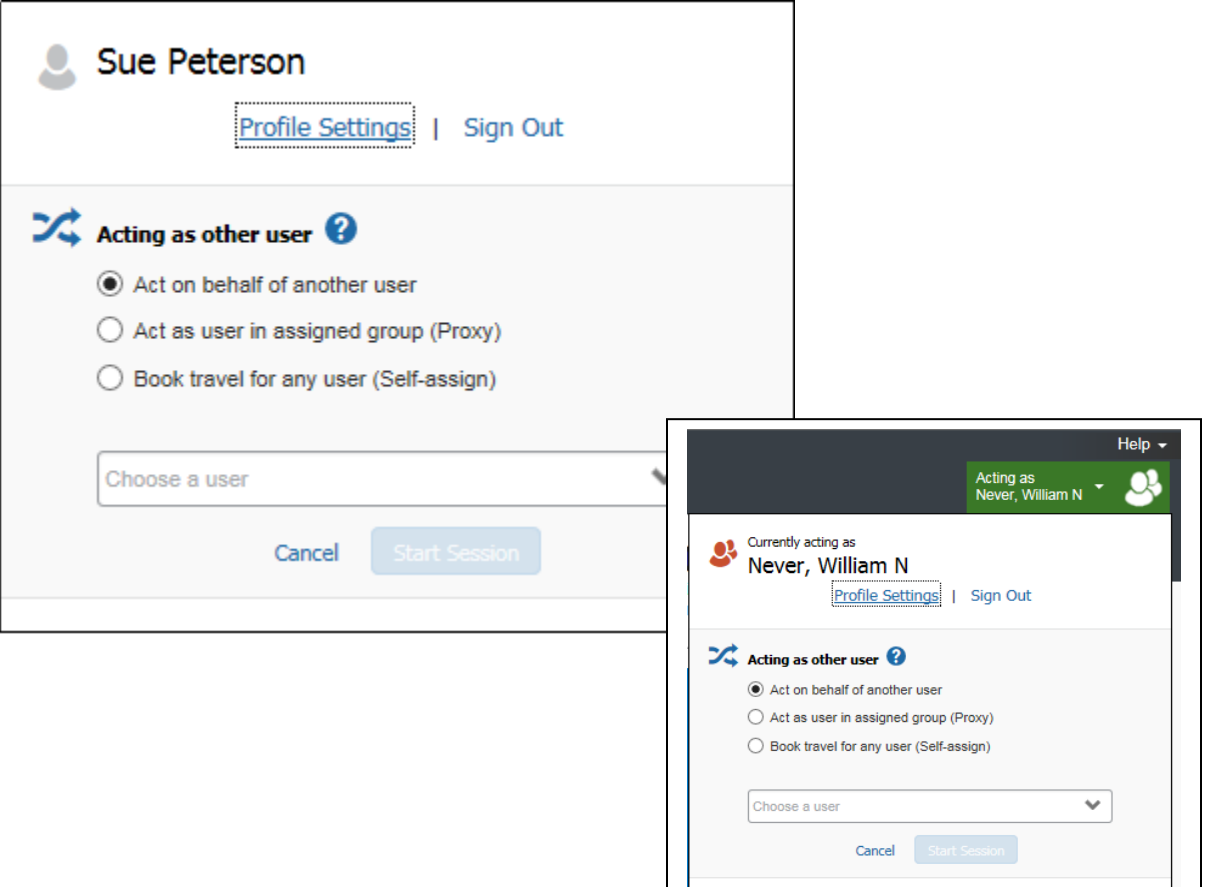

Done acting for others

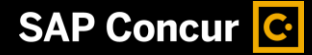

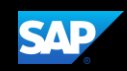

# <span id="page-12-0"></span>Using Concur Travel

From the SAP Concur home page, use the Flight  $\bigstar$  tab to book a flight by itself or with car rental and/or hotel reservations. To book car and hotel reservations without a flight, use the Hotel  $\blacktriangleq$  and Car  $\blacktriangleright$  Search tabs, respectively.

Note: If your company is configured to use rail, then the Flight  $\bigstar$  tab may show Air / Rail 小叟.

## <span id="page-12-1"></span>**Flight Reservations**

You can access the Flight  $\bigstar$  tab (or Air / Rail  $\bigstar$ ) on the left side of the SAP Concur home page.

## To search for a flight

- 1. On the SAP Concur home page, on the Flight tab, select one of the following options:
	- Round Trip
	- One Way
	- Multi City

If you have a car, hotel, limo or rail to book without airfare, use the corresponding tabs.

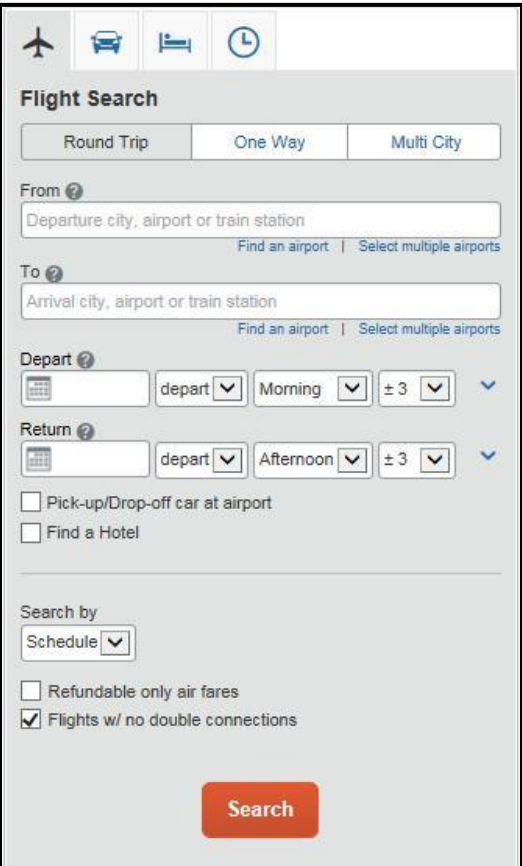

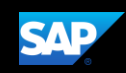

2. In the From and To fields, enter the cities for your travel.

Note: When you type in a city, airport name, or code, Travel will automatically search for a match.

- 3. Click in the Depart and Return date fields, and then select the appropriate dates from the calendar.
- 4. Select **depart** or arrive, the time of day you want to fly, and time range from the dropdown arrows.

Note: Travel will automatically search before and after the time you select.

5. If you need a car, select the Pick-up/Drop-off car at airport check box.

Note: Depending on your company's configuration, you can automatically reserve a car, which allows you to bypass viewing the car results. After you select a vendor and car type, a car is automatically added to your reservation.

- 6. If you need a hotel, select the Find a Hotel check box. You can choose to search for the hotel by the number of miles you specify from the following:
	- Airport
	- Address
	- Company Location
	- Reference Point / Zip Code (a city or neighborhood)
- 7. Select Schedule or Price from the Search by dropdown arrow.
- 8. To search only fully refundable fares, select the Refundable only air fares check box.
- 9. If you do not want a flight with a double connection, select the Flights w/ no double connections check box.
- 10. Click Search.

#### To make the reservation

- 1. Review the search results and select the most appropriate option for your flight.
- 2. To filter the results, select a column, row, or cell in the airline grid at the top of the results screen or use the sliding scales on the left. You can easily switch between the Shop by Fares tab and the Shop by Schedule tab by clicking on the tab.

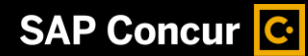

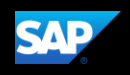

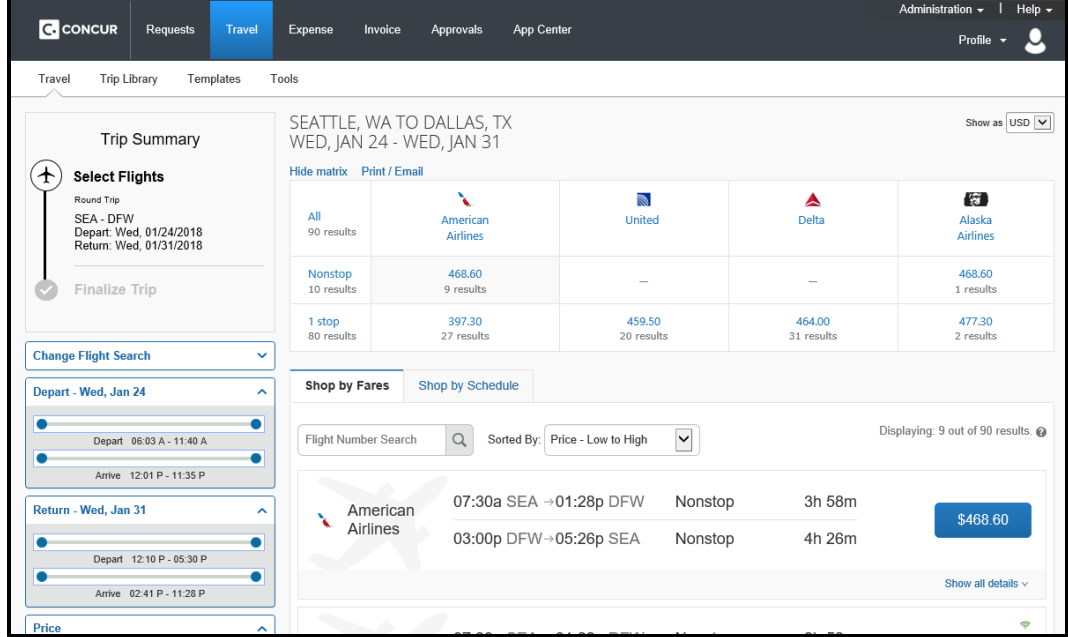

- If you selected Price on the previous page, then the Shop by Fares tab is initially active.
- If you selected Schedule on the previous page, then the Shop by Schedule tab is initially active
- 3. To select your flight, do one of the following:
	- On the Shop by Fares tab, select the cost button for the appropriate flight options.

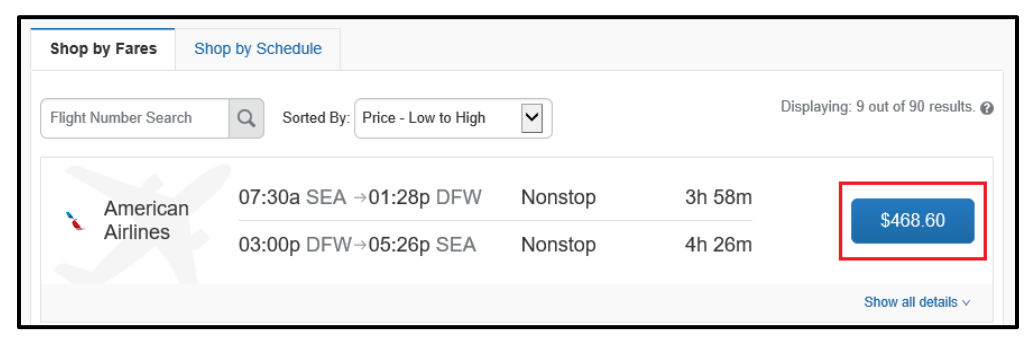

On the Shop by Schedule tab, click Select for the appropriate flight options.

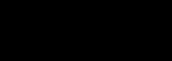

SA P

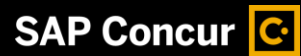

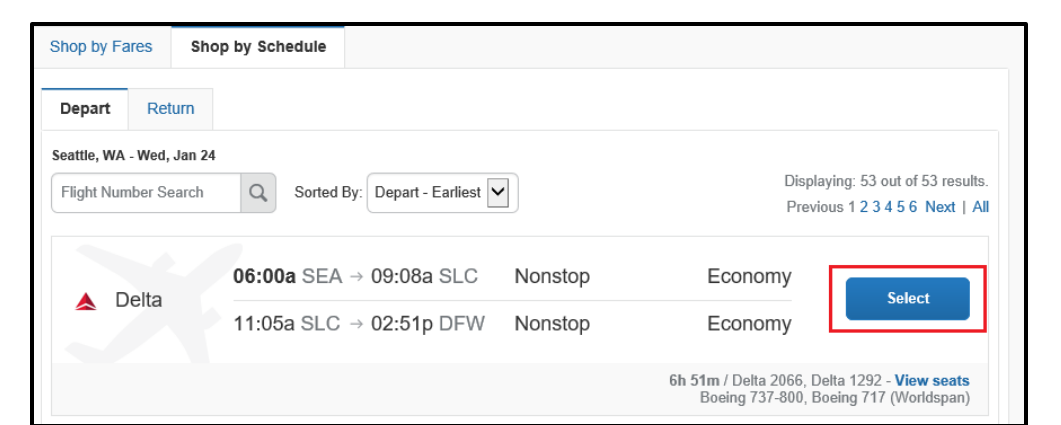

- 4. Click the appropriate link to show all of the flight details.
- 5. Review the flight details for your trip.

Note: Depending on your airfare provider, you can click the View seats link to select your seat on the flight. Select the appropriate Available seat from the Seat Map.

- 6. Click the fare amount button to select these flights.
- 7. Add or choose a different frequent flier program. Travel automatically selects the corresponding frequent flier program from the profile, if available.

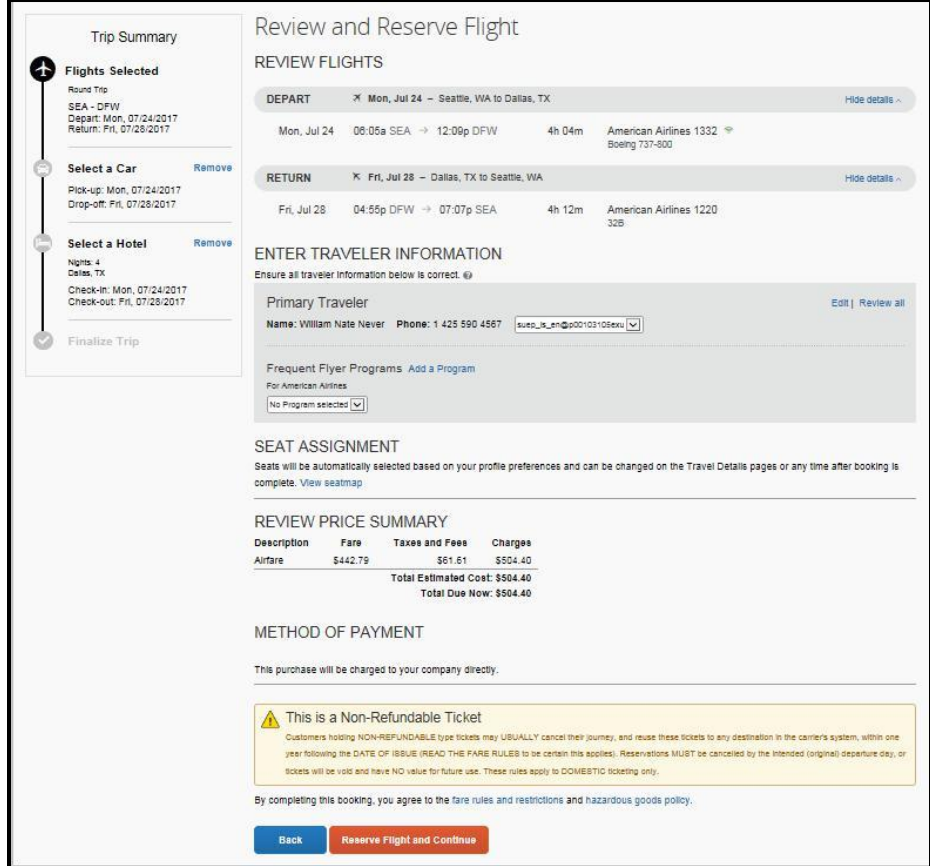

8. Click Reserve Flight and Continue.

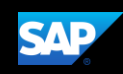

## <span id="page-16-0"></span>**Car Reservations**

If you requested a car on the Flight tab (or Air  $\ell$  Rail) Search, the rental car search results appear.

## To select a rental car

- If you selected Pick Up/Drop off car at airport on the Flight tab, you will see the results for the car search.
- If you selected Automatically reserve this car, Travel will add your car and then display your hotel results.

 $-$  Or  $-$ 

- Click the Car  $\blacktriangleright$  tab on the left side of the SAP Concur home page, and then select your Pick-up and Drop-off dates and time, and then click Search.
- 1. Click the Total cost button next to the appropriate rental car.

Note: You can sort the car results to help find your selection.

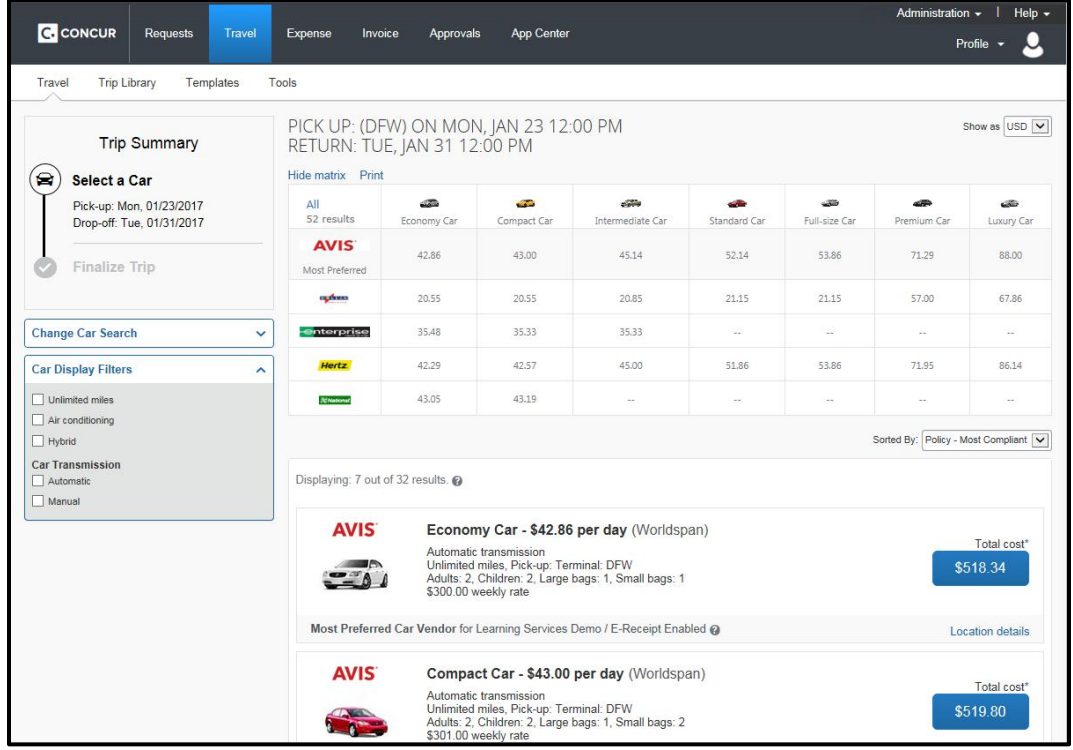

- 2. Review your car rental details, and then click **Reserve Car and Continue**.
- 3. Review your travel details, and then click Next.

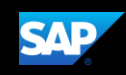

## <span id="page-17-0"></span>**Hotel Reservations**

Note: Before booking, canceling, or changing your hotel reservation, verify the hotel's cancellation policy. Hotel cancellation policies have recently become much stricter. Fees will likely apply.

## To select a hotel

- If you requested a hotel on the Flight tab (or Air / Rail) Search, the hotel search results appear.
	- Or –
- Click the Hotel in tab on the left side of the SAP Concur home page, and then select your Check-in and Check-out dates and time, and then click Search.

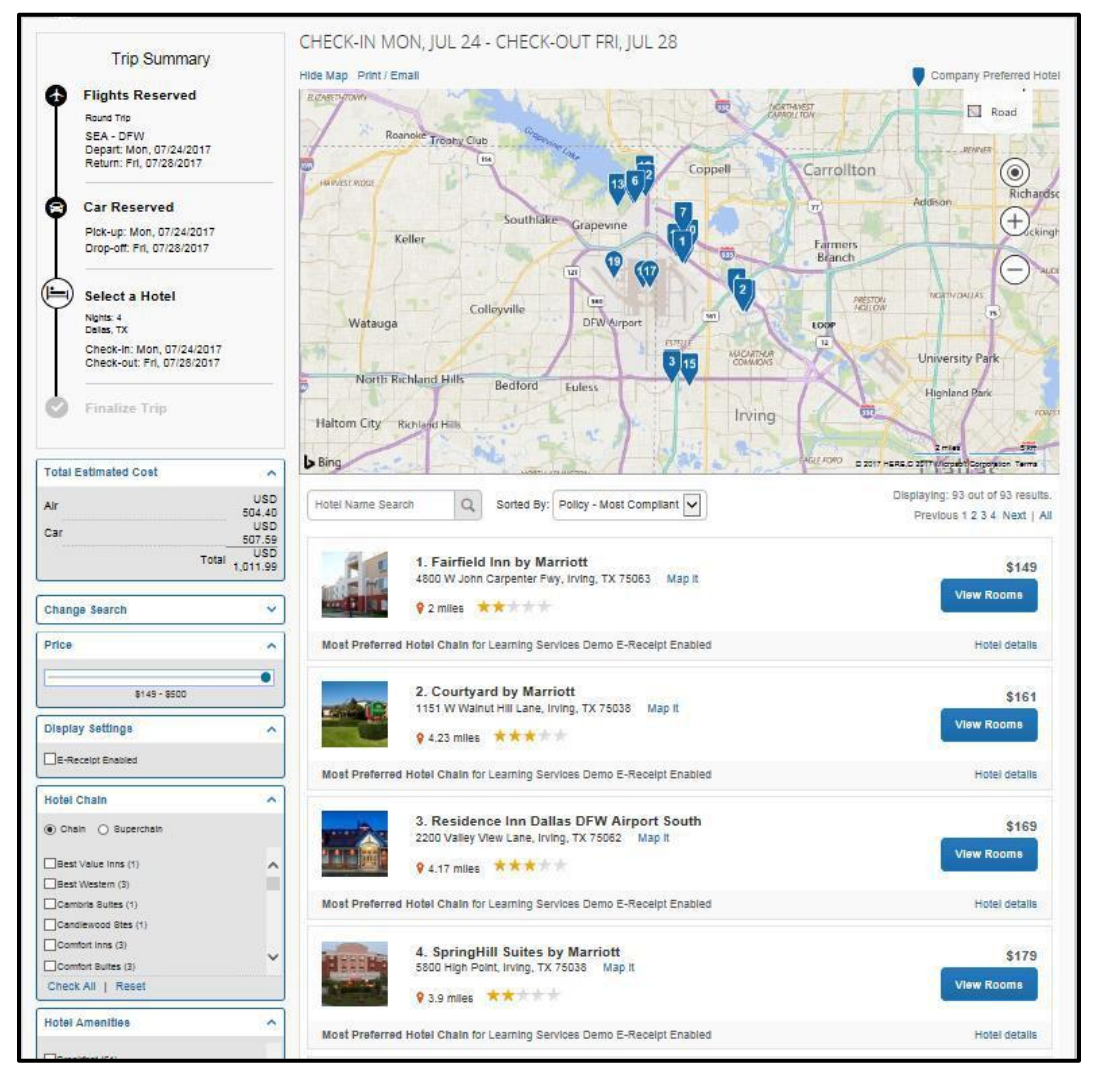

- 1. Use the filter options to narrow your search by Hotel Chain or Amenities.
- 2. Click View Rooms to view room rates.
- 3. When you are ready to reserve your hotel room, click the rate button next to the desired room type.

4. Review the information on the Review and Reserve Hotel page, select the check box to agree, and then click Reserve Hotel and Continue.

SAP

## <span id="page-18-0"></span>**Completing the Reservation**

You can add or make changes to the car or hotel as well as change the dates of the flight before you complete your reservation.

#### To complete the reservation

**SAP Concur C** 

1. Review the Travel Details, and then click Next.

Note: Depending on your company's configuration you may be able to add parking, taxi, wifi, or dining at this time.

2. On the Trip Booking Information page, enter your trip information in the Trip Name and Trip Description fields.

The trip name and description data are for your record keeping. You can choose to send a copy of the confirmation to additional recipients.

3. Click Next.

You will see the name, itinerary, and ticketing deadline, along with the total estimated cost

- 4. Click Confirm Booking to finalize your trip.
- 5. On the Pre-populating Your Expense Report page, you can add transportation and parking expenses, and then click Finish.

## <span id="page-18-1"></span>**Cancelling or Changing a Reservation**

## To change an airline, car rental, or hotel reservation

- 1. At the top of the SAP Concur home page, click Travel.
- 2. On the Upcoming Trips tab, click the name of the trip you want to change.

## Notes:

- Flight changes are available for e-tickets that include a single carrier.
- If the trip is already ticketed but has not occurred, you can change the time and/or date of the flight. Your change options will be with the same airline and routing.
- Directly contact your travel agency, the appropriate Website, or vendor if you did not book your trip using Travel.
- 3. To change a trip, in the Action column, click Change Trip.
- 4. On the **Itinerary** page, select the portion of the trip you want to change.
- 5. To cancel your entire trip, in the Action column, click Cancel Trip, and then click OK.

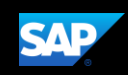

Note: When you cancel a trip, if your ticket is refundable, your ticket will be voided or refunded, as applicable. If your ticket is non-refundable, and you cancel it in accordance with the airline rules, an e-ticket will be retained that you can apply to future trips

6. To create an expense report for this trip, click Expense.

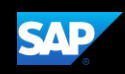

# <span id="page-20-0"></span>Creating an Expense Report

#### To create an expense report

- 1. From the SAP Concur home page, place your mouse pointer over **New** on the Quick Task Bar, and then click Start a Report.
- 2. On the Create a New Expense Report page, you enter general information for you expense report. Enter the required fields (indicated with a red bar) and the optional fields as directed by your company, and then click Next.

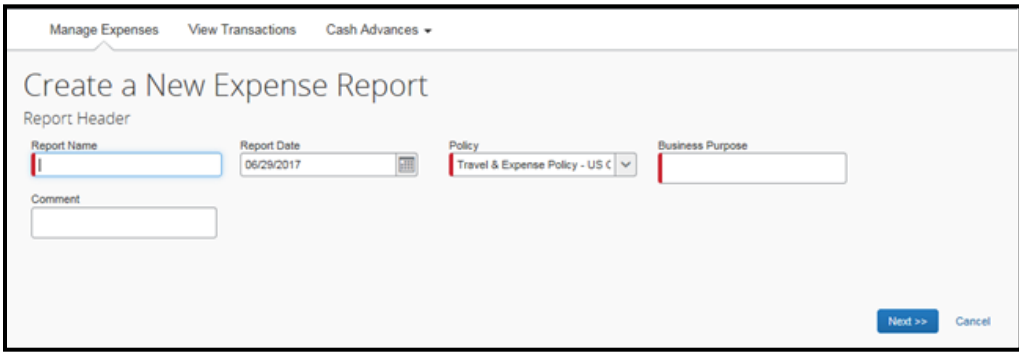

3. Click New Expense to create a new expense or select one from the Expense Type list.

Manage Expenses **Business Trip** + New Expense | + Quick Expenses | Import Expenses Details . Receipts . Pret / Email . New Y & New Expense Expenses  $\sim$  1 Expense Type Amount Requested Date -Adding New Expense Expense Type To create a new expense, click the appropriate expense. se type below or type the expe<br>snse on the left side of the pag 01-Transportation Airfare Airfare Fees Car Rental Gas - Petrol (rental car only) Mileage (personal car only) Parking - Tolls Parking Subsidy (Bellevue Employees Only) Taxi-Shuttle-Train 02-Lodging Hotel **Hotel Phone** Laundry **63-Meals and Entertainment** Beverages Business Meals - Meetings Entertainment<br>Individual Breakfas

After you select the expense type, the **Expense Type** fields automatically populate.

- 4. Complete all required fields and the optional fields, and then click Save. Note. To delete an unsubmitted report, click Delete Report.
- 5. Click Import Expenses, and then select Available Expenses.
- 6. Select the checkbox(es) for the expense you want to add to this report, and then click Move. From the Expense tab, complete the required and optional fields as needed.

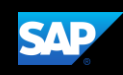

- 7. Click Attach Receipt to upload any required receipts for the expense.
- 8. From the Attach Receipt window, click Browse to locate the image file, and then click Attach.

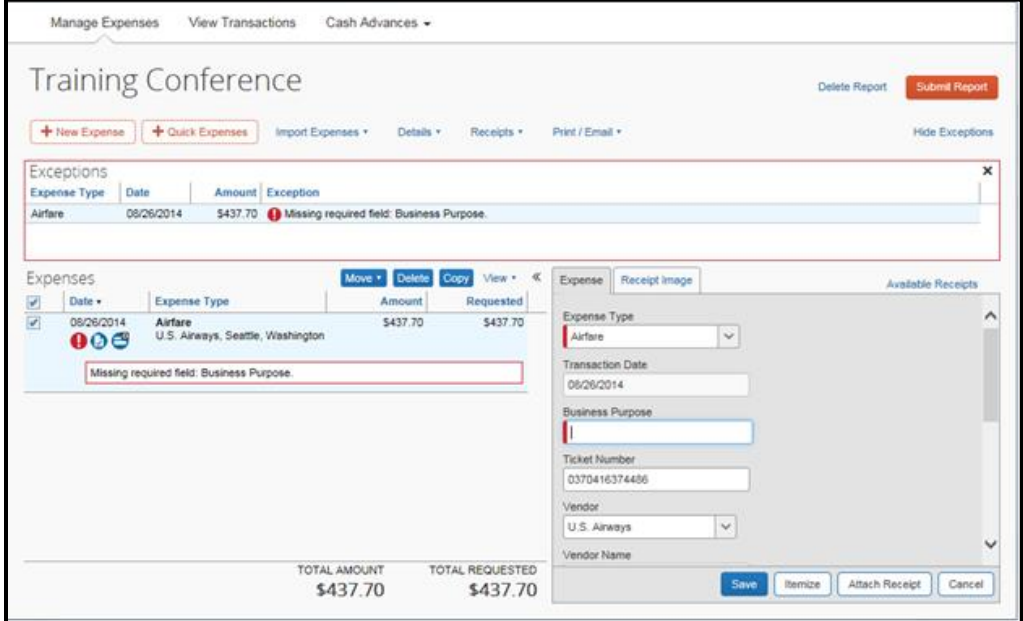

- 9. For any expenses that require itemizations, click Itemize.
- 10. Complete all required and optional fields as necessary.
- 11. Click Save Itemizations.

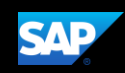

# <span id="page-22-0"></span>Activating E-Receipts

E-receipts are an electronic version of receipt data that can be sent directly to SAP Concur to replace imaged paper receipts. The availability and content of e-receipts vary depending on the vendor.

Your company must be enabled to accept e-receipts, and you must opt-in from your Profile before e-receipts activate in Expense. Some vendors require additional paperwork before they can send e-receipt data. Contact your SAP Concur administrator for more information.

## <span id="page-22-1"></span>**Enabling E-Receipts**

Once your company has e-receipts enabled, a message will appear on the SAP Concur home page, prompting you to sign up.

Note: Depending on your company's configuration, this option might not be available to you. Contact your SAP Concur administrator for more information.

#### To sign up for e-receipts

- 1. Either:
	- On the SAP Concur home page, click Sign up here. The E-Receipt Activation page appears.

- Or -

• Click Profile > Profile Settings > E-Receipts Activation (in the Other Settings section of the left-side menu).

Note: One or both of these options might be available to you.

- 2. Click E-Receipt Activation. The E-Receipt Activation and User Agreement appears.
- 3. Click **I Accept**. The E-Receipts confirmation appears.
- 4. Once you have accepted the user agreement, all of your corporate cards are opted in. You can choose to opt-out a particular card in Profile > Credit Cards. Select the Edit icon for the card and uncheck the Receive e-receipts for this card check box.

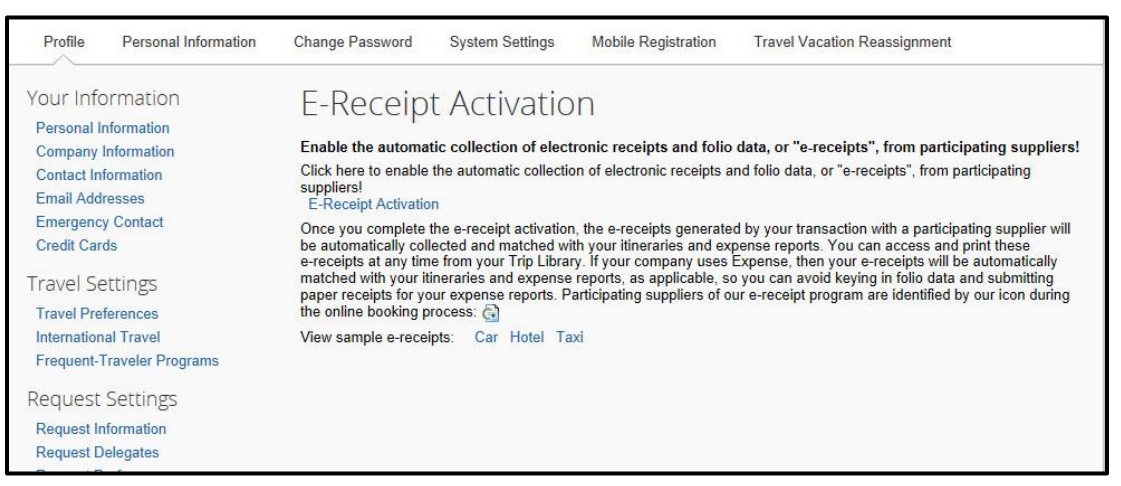

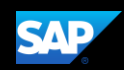

## <span id="page-23-0"></span>**Uploading** receipts **using Available Receipts**

Available Receipts work with the SAP Concur Imaging Service to provide receipt images that the user can either email or upload images to, and then use to attach images at the line item expense entry level (only). Images in supported format are uploaded using an SAP Concur-verified email address provided by the user during signup, and these images are then available to that user (only) for the purpose of attaching to report expense entries.

## To attach a receipt image to an expense entry using Available Receipts

- 1. Select an entry to open it in Details view.
- 2. Click Attach Receipt Image.
- 3. Select the receipt image you want to attach, and then click Attach.
- 4. The receipt image is attached to the expense entry and displays on the right side of the screen.

Note: You can Detach or Append the image from the receipt pane.

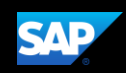

# <span id="page-24-0"></span>Printing and Submitting an Expense Report

When you complete your expense report, you can print it to save a hard copy for your records or to review required receipts.

## To submit the expense report for approval

- 1. Once the expense report is complete, click Submit Report to send it to the approver.
- 2. Perform a final review, and then click Submit Report.

## To print your expense report

1. Click Print/Email.

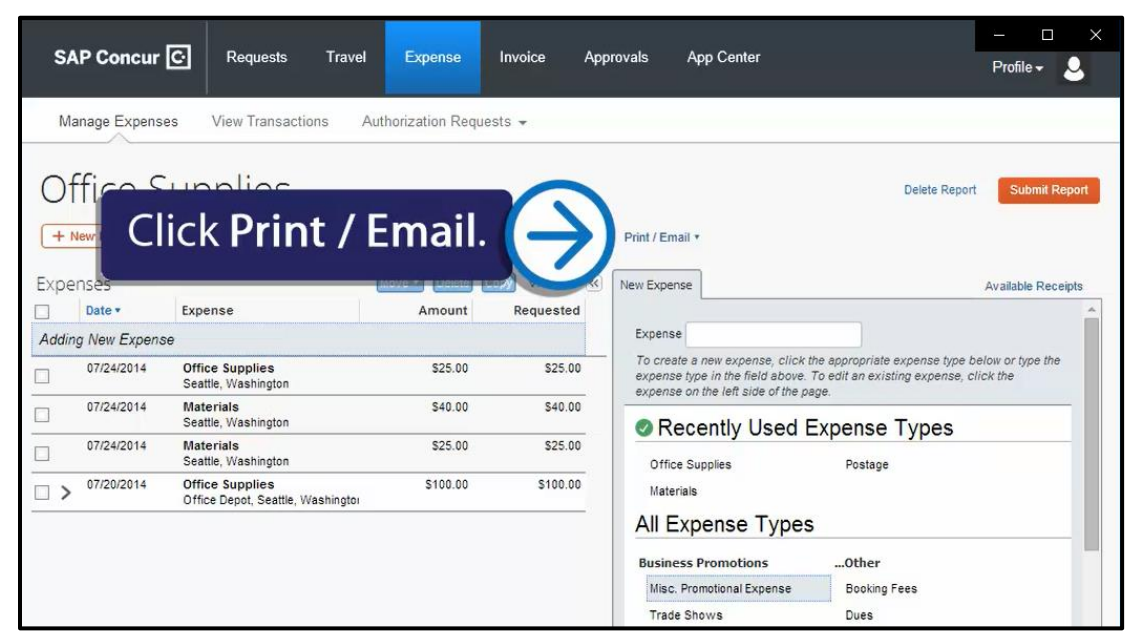

- 2. Select one the following print options:
	- Fax Receipt Cover page Fax cover page to use with Concur Imaging
	- Detailed Report Prints a detailed Report
	- Receipt Report Lists expenses that require receipts
	- Copy of Detailed Report Prints a detailed report copy
- 3. Double-click the expense in the Expenses pane to review all expenses for accuracy before submitting your report.

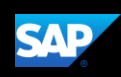

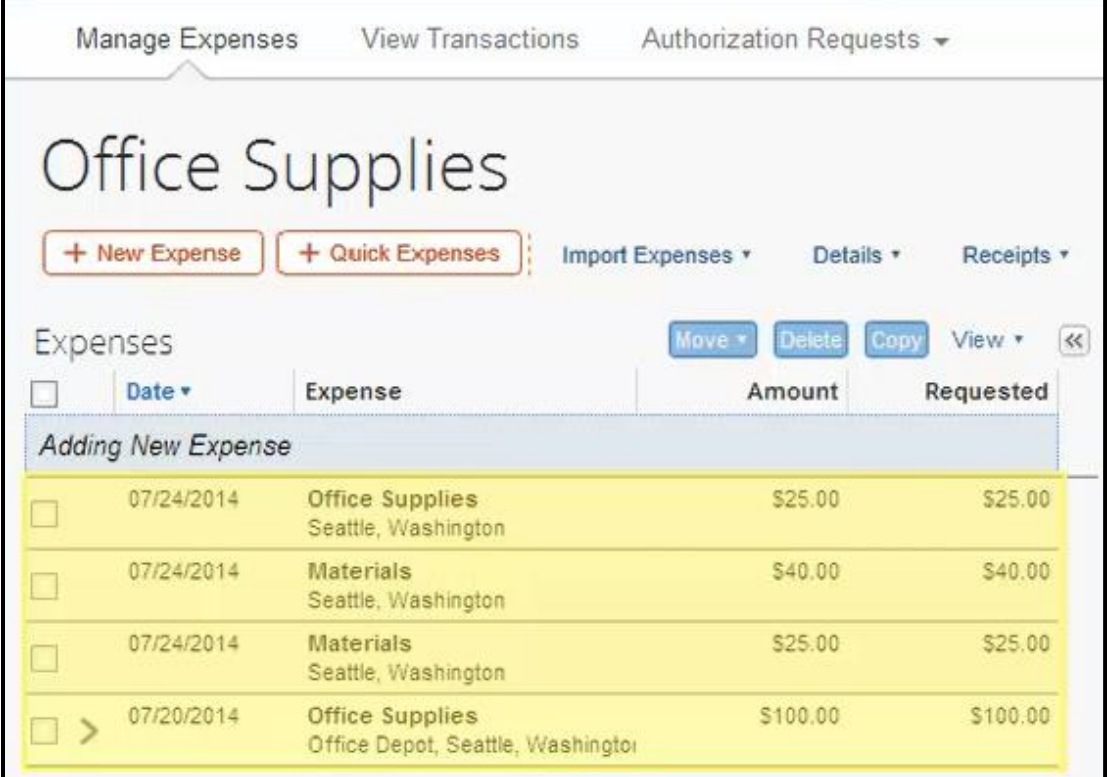

4. After reviewing your expenses and attaching your receipts, click Submit Report to submit the report for approval.

Your new expense report and its status are listed in the Active Reports list. From this page, you can check the status of any submitted report.

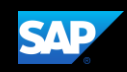

# <span id="page-26-0"></span>Correcting and Resubmitting an Expense Report

Your approver will return your expense report to you if any changes or additional information are required. Returned reports appear on the Concur home page in the Open Reports section.

## To correct and resubmit an expense report

1. From the SAP Concur home page, click Open Reports.

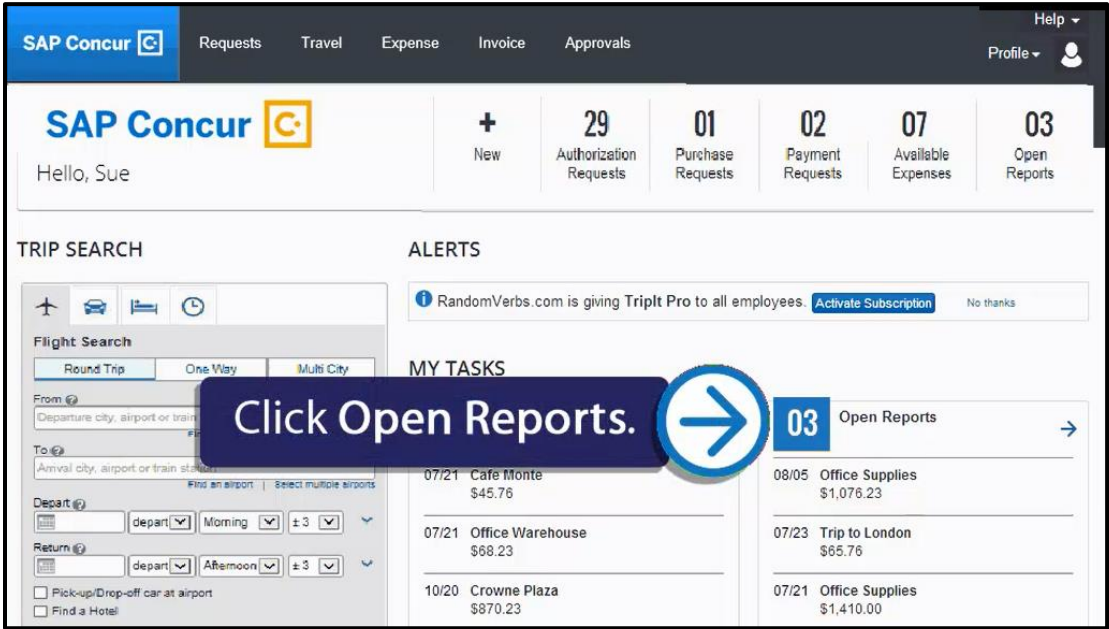

Your returned reports appear in the Active Reports section.

2. Click the RETURNED expense report.

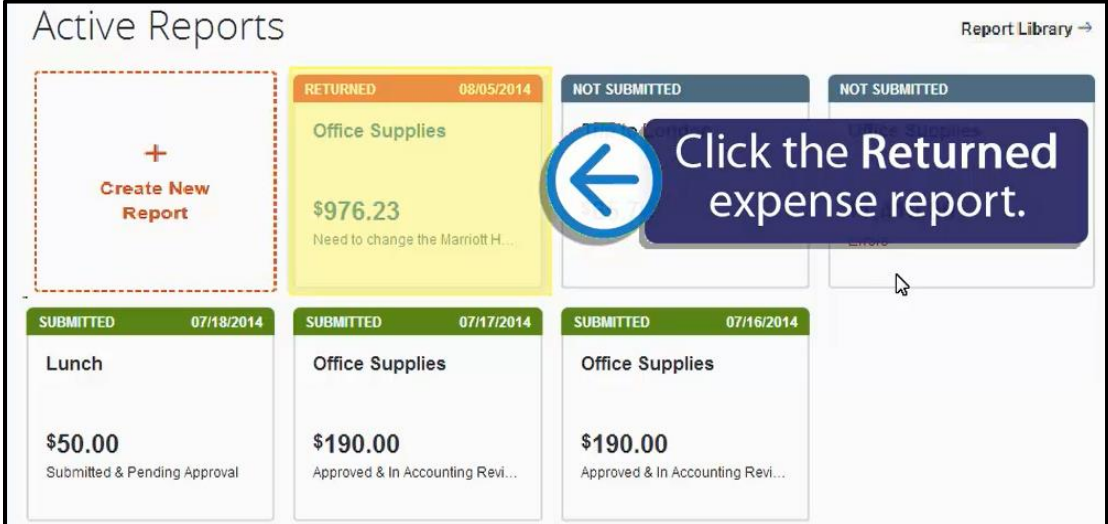

3. Click the Details menu, and then select Comments to review your approver's comments.

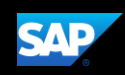

- 4. Review the comments, make any corrections that need to be made, and then click Save.
- 5. Select the expense you need to correct and make the changes.
- 6. After making your corrections, click Submit Report.

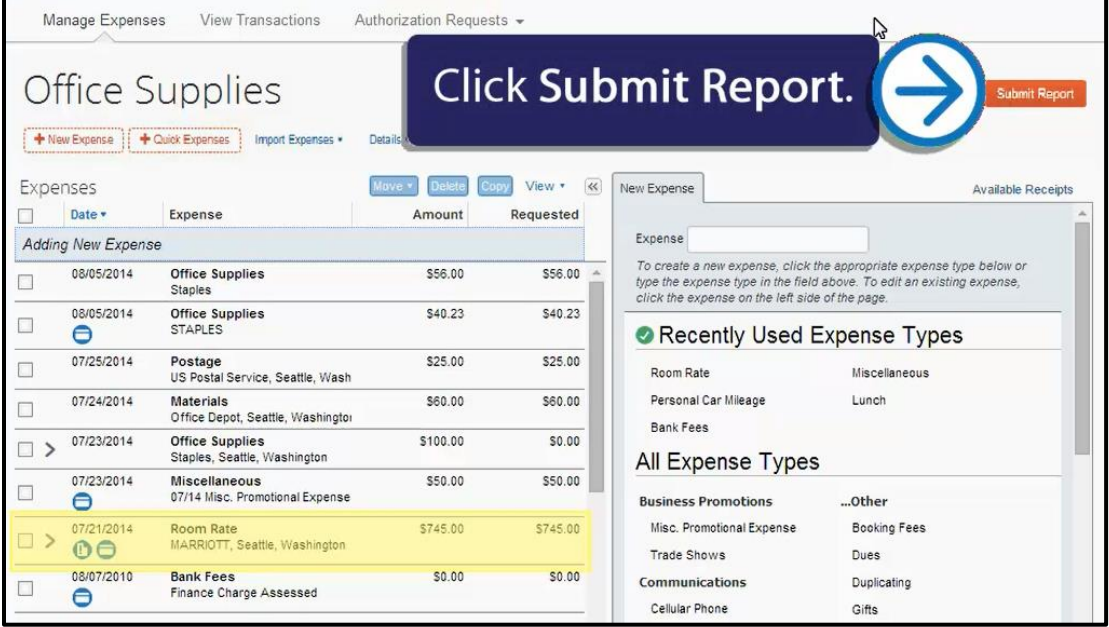

You will be prompted for any necessary receipts you need to attach to the report.

- 7. In the Final Review window, click Submit Report.
- 8. Review the expense report status and summary, and then click Close.
- 9. Your report is corrected and resubmitted for approval.